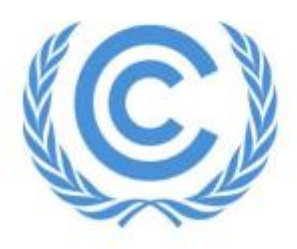

**United Nations** Climate Change Secretariat

# **UNFCCC Online Registration System**

# **Virtual Only Registration Guide**

Admitted Observer Organizations (IGOs & NGOs)

Release 1.2

May 2023

[Link to the ORS User Manual for Observer Organizations](https://unfccc.int/documents/628128)

## **Table of Contents**

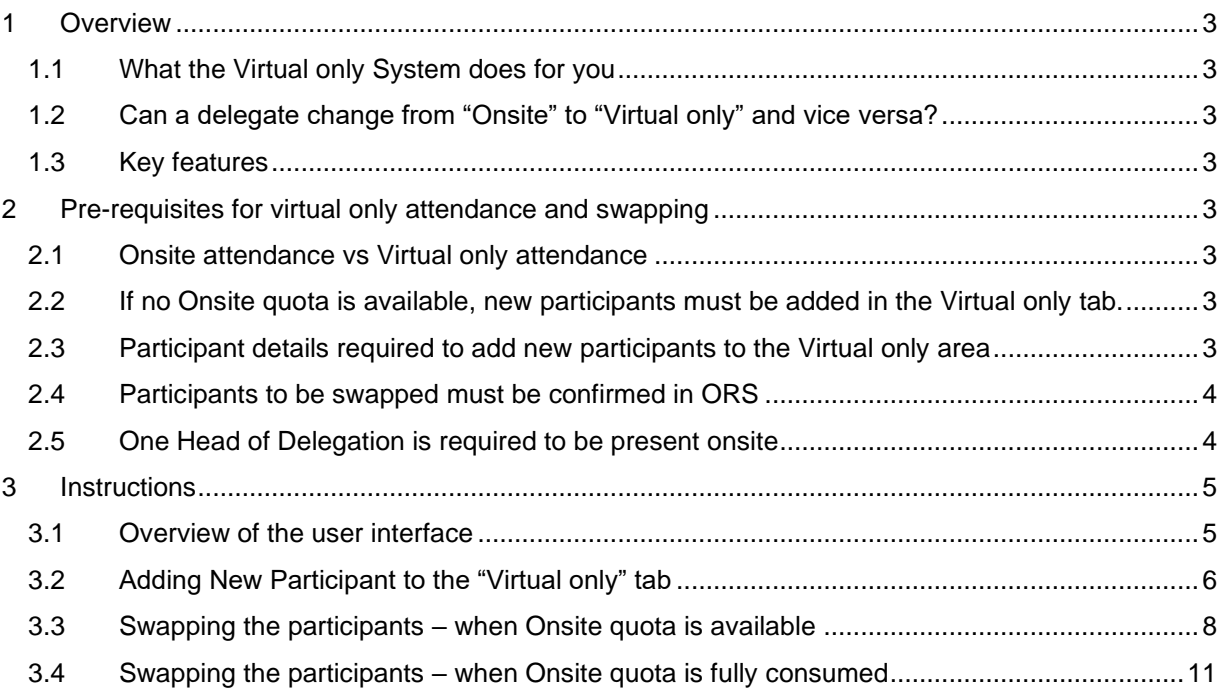

### <span id="page-2-0"></span>**1 Overview**

#### <span id="page-2-1"></span>**1.1 What the Virtual only System does for you**

The UNFCCC "Virtual only" registration in the Online Registration System (ORS) facilitates Virtual only (online) access to delegates from admitted observer organizations by providing access to UNFCCC meetings remotely, provided the meeting is open to observers and has the possibility for online participation. **This has been introduced on a pilot basis to help enable a broader participation based on requests received from stakeholders in the past conferences, particularly from observers on having the possibility for attending remotely without impacting the allocated onsite quota.** 

The "Virtual only" quota is separate from the "Onsite" quota and gives the Designated Contact Point (DCP) of the organization the possibility to increase the number of participants in their delegation attending physically, by registering the delegates that will not be present onsite to the "Virtual only" environment. This will allow the allocated onsite quota to be assigned to another delegate from the organization who can attend the conference physically, thereby increasing the ability for larger participation in the UNFCCC sessions.

#### <span id="page-2-2"></span>**1.2 Can a delegate change from "Onsite" to "Virtual only" and vice versa?**

Yes, the DCP also has the flexibility to swap confirmed participants within their delegation between the "Onsite" and "Virtual only" quota through the new 'Swap Participants Request' function located in the Communication tab of the ORS. Please note that this feature is still under construction and new improvements may be introduced in a future update.

To reassign a confirmed participant from "Onsite" attendance to "Virtual only" attendance, and vice versa, please contact UNFCCC via the communication log.

#### <span id="page-2-3"></span>**1.3 Key features**

The key highlights of the newly introduced feature include:

- "Virtual only" registration to maximize the participation of the delegation virtually and in-person– as the quota for each has been separated.
- "Swap Participants Request" is an additional feature that may be used to swap participants before the start of a session from "Onsite" attendance to "Virtual only" attendance and vice versa.

**Please note that all previously allocated quota for "Onsite" attendance will remain and additional quota will be allocated for "Virtual only" attendance, plus already registered delegates will remain as is and are not affected by the new feature unless changes are made by the DCP.**

## <span id="page-2-4"></span>**2 Pre-requisites for virtual only attendance and swapping**

#### <span id="page-2-5"></span>**2.1 Onsite attendance vs Virtual only attendance**

Participants registered for "Onsite" attendance can be registered for week 1 or week 2 only, or for both weeks.

Participants registered for "Virtual only" attendance will be registered for the whole duration of the conference, i.e. there is no week 1 and week 2 split for Virtual only attendance.

#### <span id="page-2-6"></span>**2.2 If no Onsite quota is available, new participants must be added in the Virtual only tab.**

#### <span id="page-2-7"></span>**2.3 Participant details required to add new participants to the Virtual only area**

Before the nominee can be *confirmed* (hence before they can *attend*) the following details *must* be provided:

- **Salutation**
- Given Name
- Family Name
- Date of Birth
- Official Identification Document Number
- Country of Nationality
- Country of Residence
- **Residence City**
- Badge Type (**Please note that the "Virtual only (NGO)" option has been added to the Badge Type field**)
- Order in List of Participants
- Email Address of the Participant

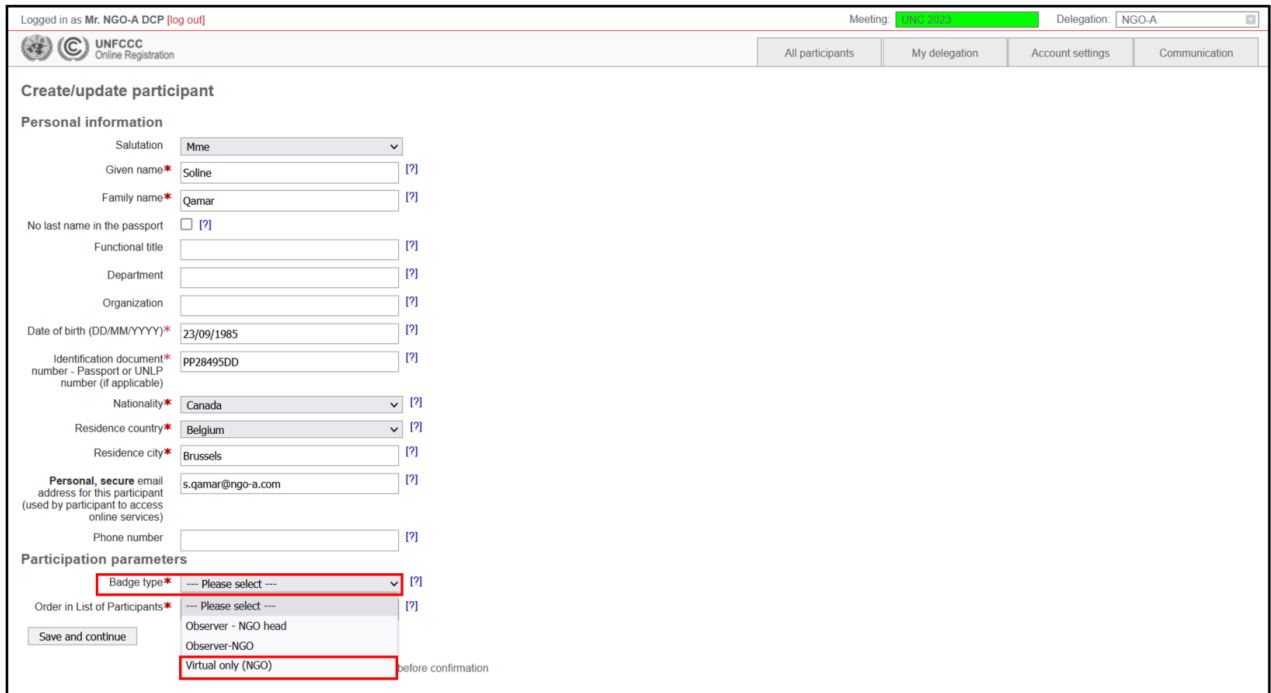

#### <span id="page-3-0"></span>**2.4 Participants to be swapped must be confirmed in ORS**

Swap Participants Requests feature can be processed only for confirmed participants. For detailed instructions on how to confirm a delegate please refer to section 6.5 of the [ORS User Manual.](https://unfccc.int/documents/628128)

#### <span id="page-3-1"></span>**2.5 One Head of Delegation is required to be present onsite**

It is mandatory for at least one Head of Delegation to be registered under the Onsite quota.

If your delegation has one Head of Delegation, then that "Observer - NGO head" cannot be reassigned or swapped to "Virtual only" attendance without reassigning the "Observer - NGO head" to another participant that is attending onsite.

If your organization has two Heads of Delegation, then one can be swapped or moved to "Virtual only" without needing to reassign the registration type "Observer - NGO head" to another participant.

## <span id="page-4-0"></span>**3 Instructions**

#### <span id="page-4-1"></span>**3.1 Overview of the user interface**

This section presents two tabs that have been added to the "My delegation" tab in ORS – "Onsite" and "Virtual only".

In the information banner under the "My delegation" tab, the 'Onsite' section displays the originally allocated quota by the Secretariat after the nomination deadline meant for in-person participation. Similarly, the 'Virtual only' section displays the quota allocated by the Secretariat for virtual participation only. Hence, the "Virtual only" tab is linked with the 'Virtual only' quota which is a separate quota from the 'Onsite' quota.

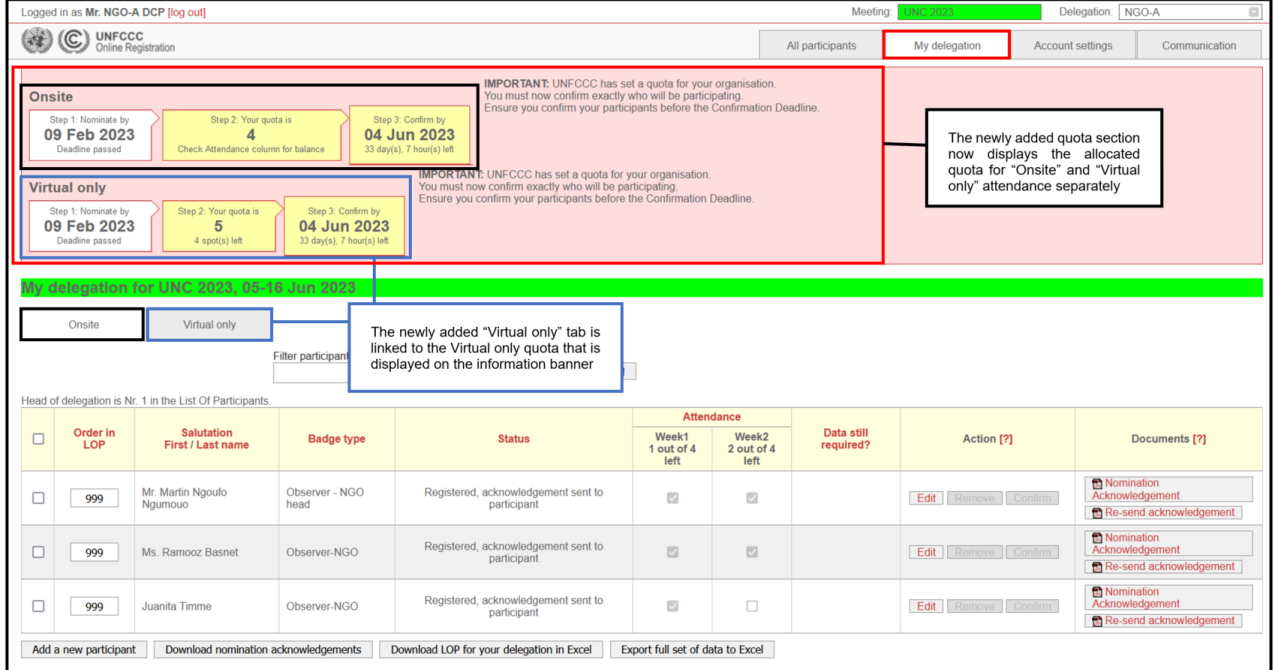

**Please note that these new features have been released on a pilot basis following requests from several stakeholders. As some of the corresponding features are still under development, all related requests and queries should be submitted in the communication log**.

#### <span id="page-5-0"></span>**3.2 Adding New Participant to the "Virtual only" tab**

1. Select the "Virtual only'' tab and click on the "Add a new Participant'' button on the bottom left.

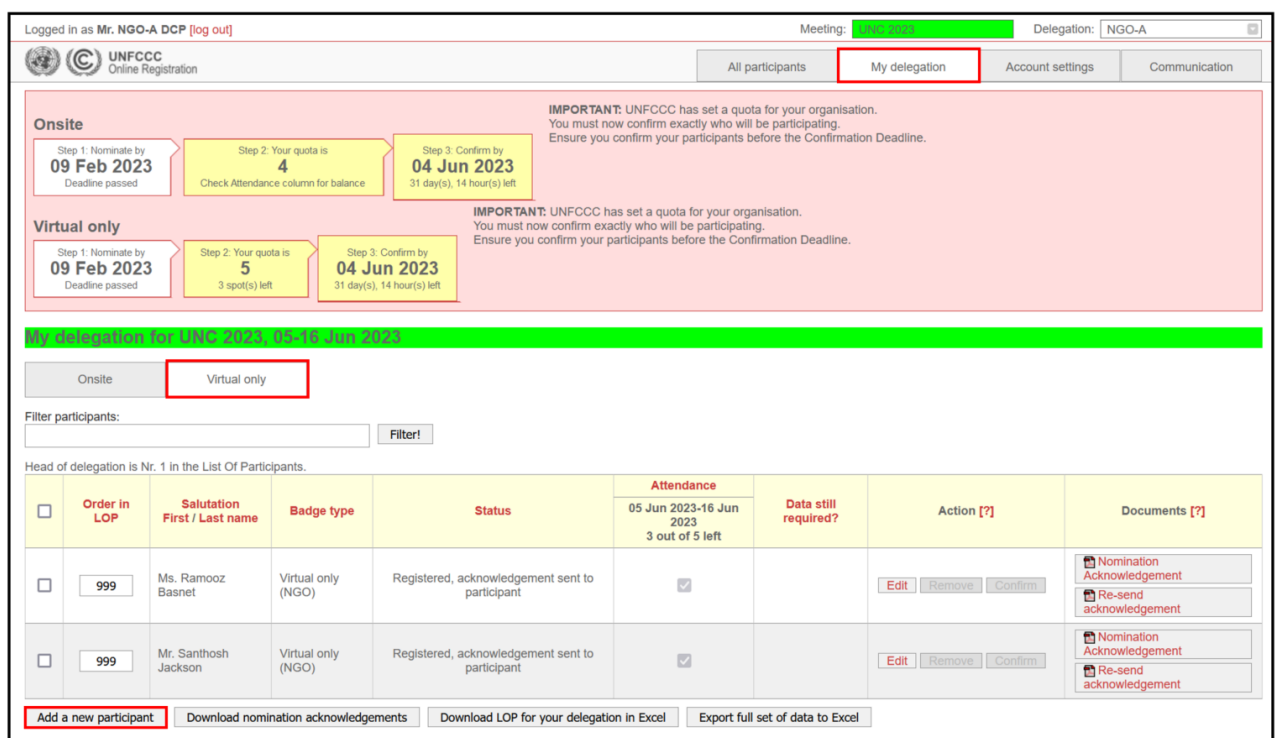

2. It will open a dialog screen as shown below and ask you to pick an option. Click on "Add a completely new participant".

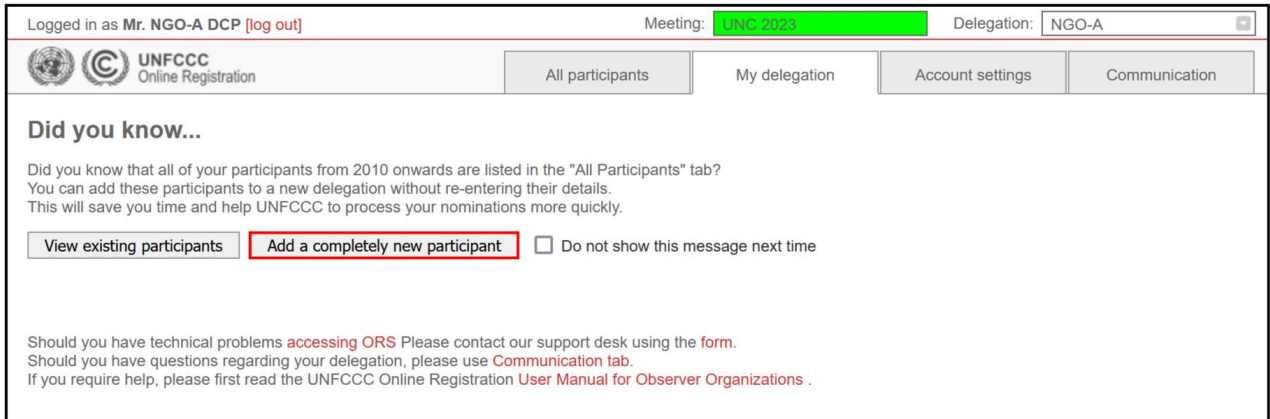

3. Enter the participant's personal details. Note that the salutation, first name, last name, date of birth, official identification document number, country of nationality, country of residence, residence city, order in list of participants, email address and badge type are mandatory fields before the participant can be confirmed. **Note that for ''Badge type'' you must select "Virtual only (NGO)".** Please enter all information in mixed case, e.g. "John Smith", not "JOHN SMITH" or "john smith".

If you are unsure what to put in a field, you can see some help information by pointing your mouse at the [?] symbol.

#### **Note that the personal details added for the participant must exactly match the official identification document the participant will present upon arrival at the sessions.**

The email address provided for each participant needs to be unique, i.e. a personal, secure email for each participant to access online services and to receive the acknowledgement letter.

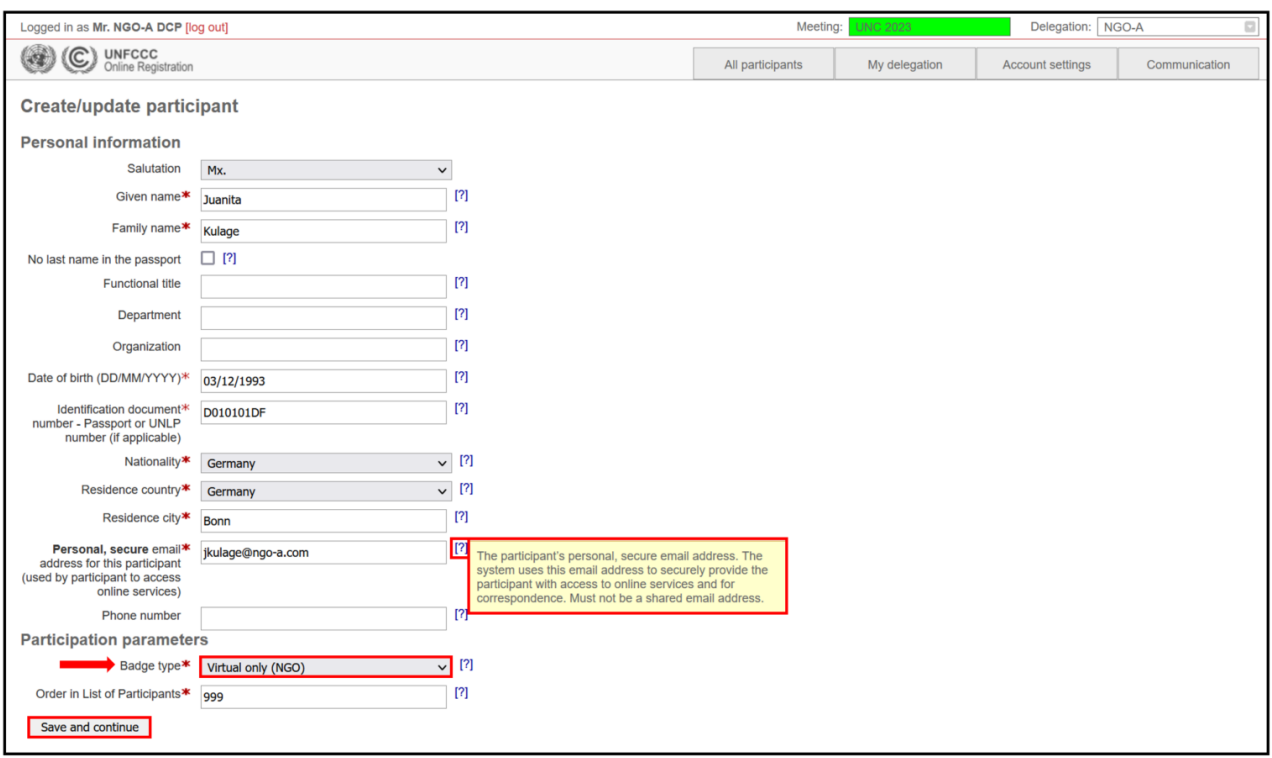

The "My delegation" tab gets re-displayed, with the new participant nominated. Note that there is only one attendance period (entire duration of the session) for the "virtual only" participation as shown below.

4. Tick the Attendance checkbox for the newly added participant and then click the "Save attendance dates" button at the bottom of the screen.

The system will only allow you to select participants up to your allocated quota. The remaining quota displayed at the top of the attendance column decreases as you tick the checkboxes.

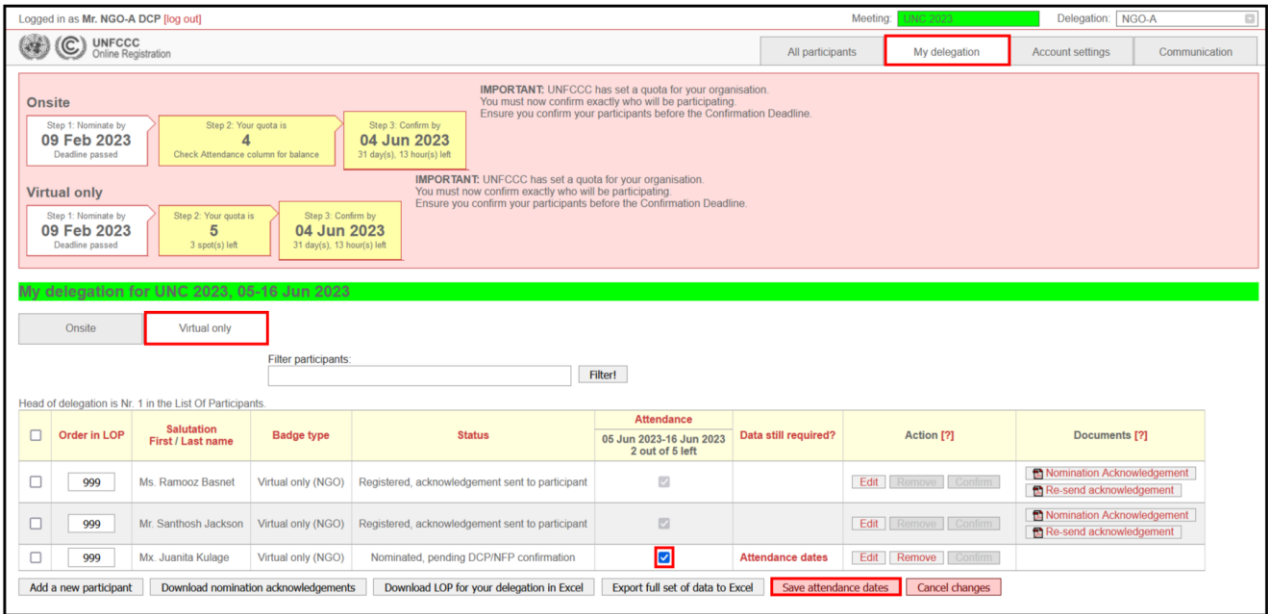

5. To confirm the participant's attendance, simply click the "Confirm" button under the "Action" column.

For detailed instructions on how to confirm the nominee, please refer to section 6.5 of the [ORS User](https://unfccc.int/documents/628128)  [Manual.](https://unfccc.int/documents/628128)

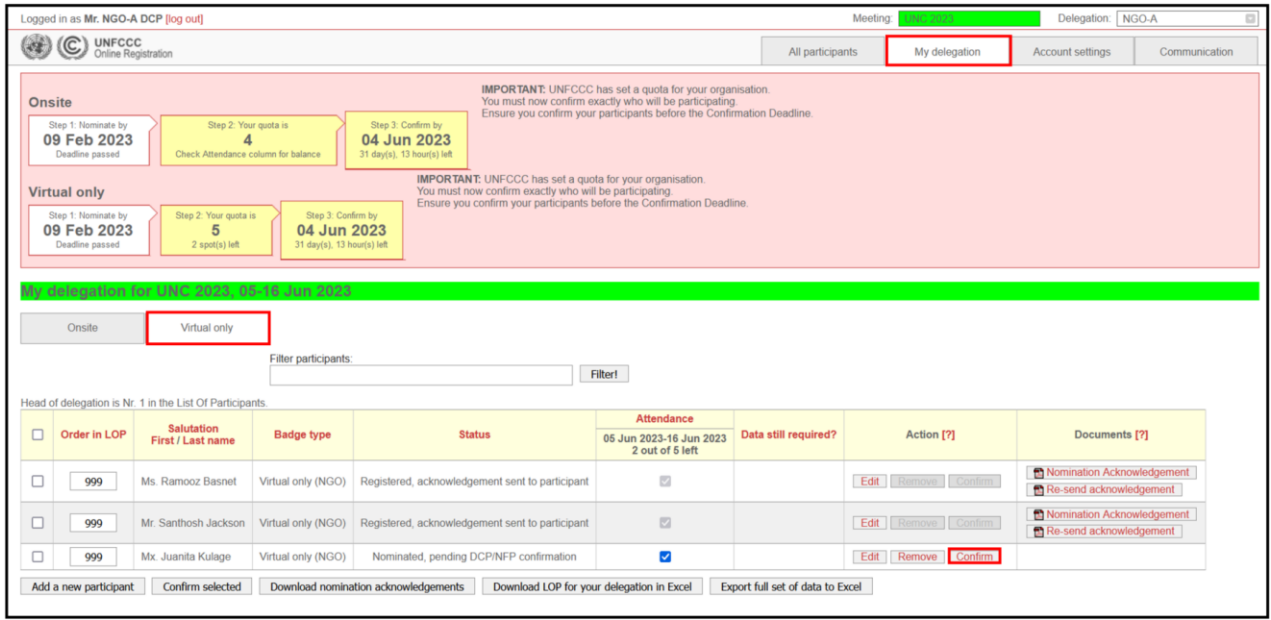

#### <span id="page-7-0"></span>**3.3 Swapping the participants – when Onsite quota is available**

#### **\*\*\*Please note that the "Swap Participants Request" can only be submitted for confirmed participants in both "Onsite" and "Virtual only" tabs respectively.**

When quota is still available for an organization, it will be displayed in the Attendance column, as shown below:

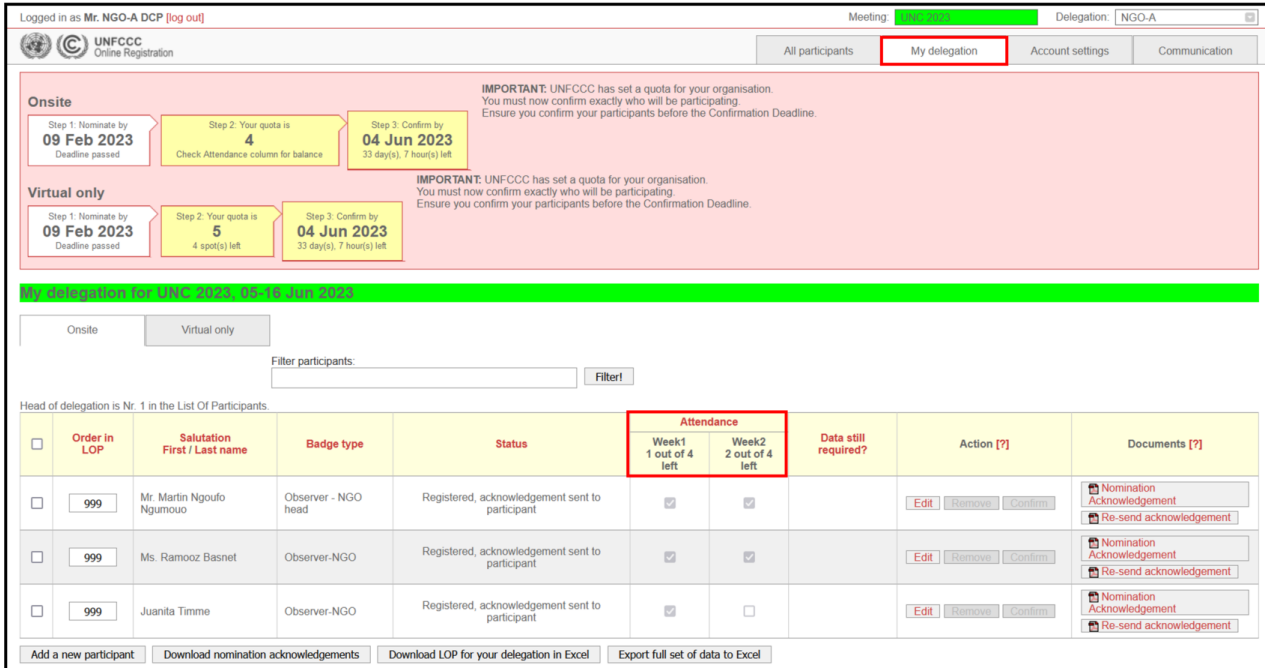

If you wish to swap a participant in the case that quota is still available, please follow the instructions below:

1. Go to the communication tab. Under "type" you will find a drop-down with multiple options. Click on "Swap Participants Request".

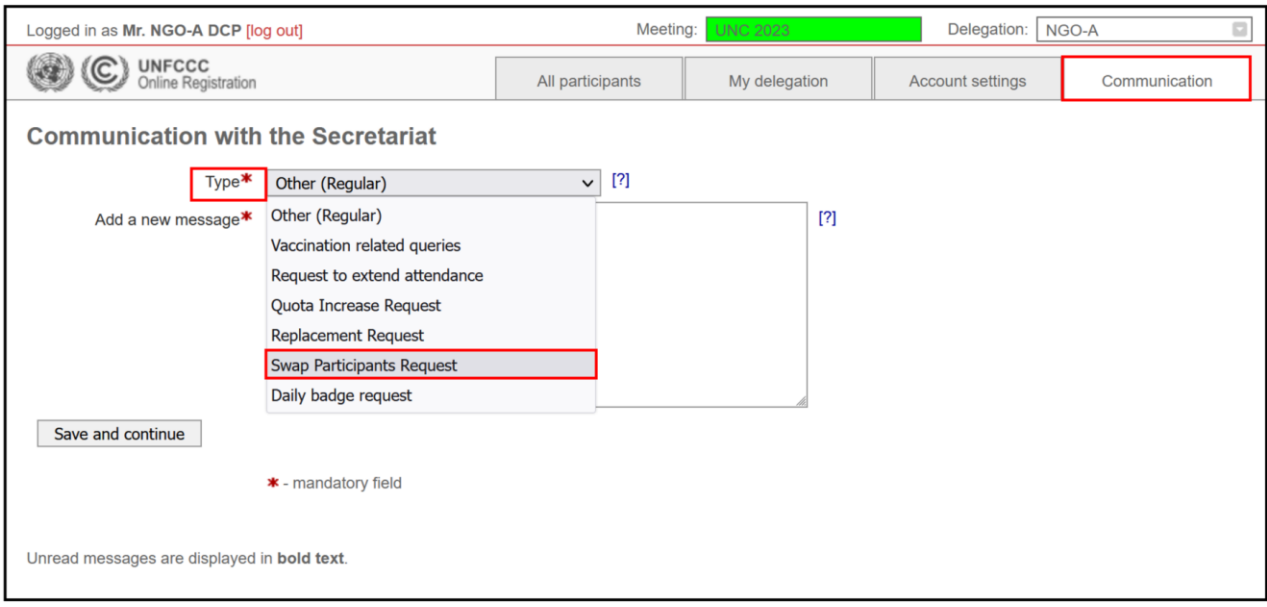

- 2. The system loads two mandatory fields to be provided. Firstly, the option "Confirmed participant whose area should be swapped" will appear. Select the name of participant to be swapped from "onsite" to "virtual only" attendance, and vice versa.
- 3. Secondly, the option "With following confirmed participant" gets displayed. Choose another participant that needs to be swapped with the above selected participant.
- 4. It also offers an optional section to post a reason for the Swap Participants Request. Once completed, click on "Save and continue".

Please note that if the participant you want to appoint does not appear in the drop-down list, make sure that all the required personal details is provided for this participant and they are duly confirmed.

In the example below, "onsite" attendance of the confirmed participant (Sra. Eva Linero Villamizar) is being swapped with the "virtual only" attendance of the confirmed participant (Mr. Martin Ngoufo Ngumouo).

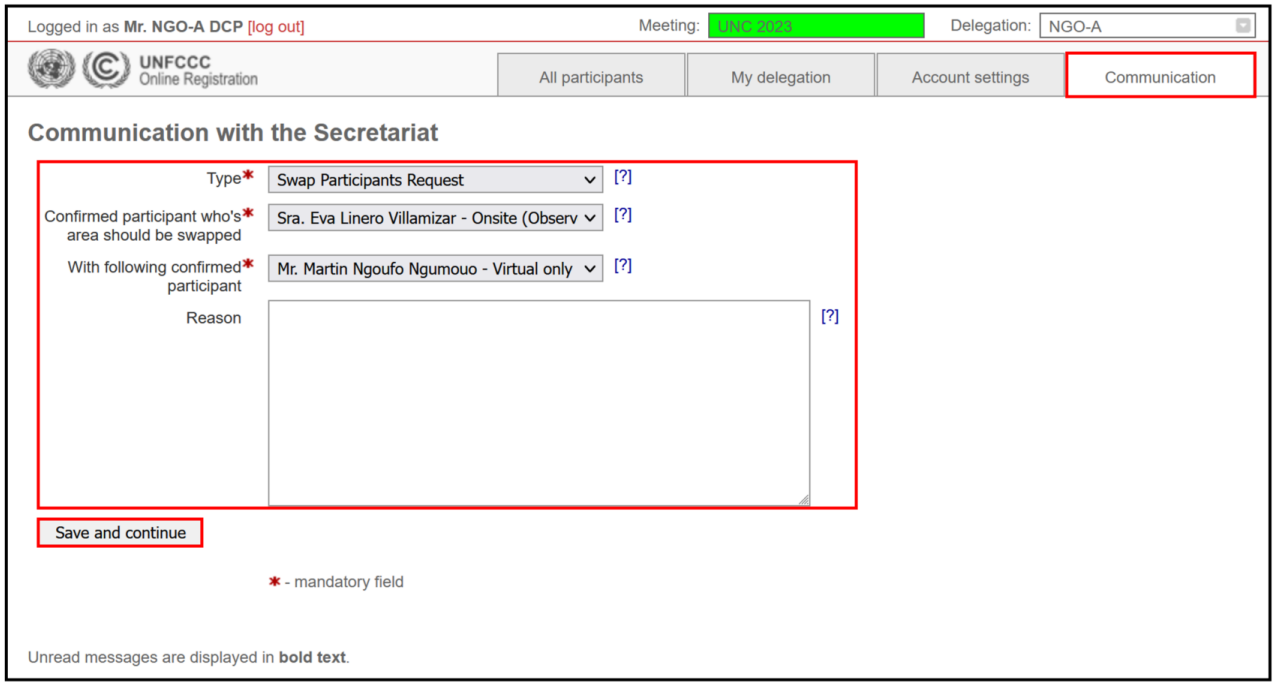

**6.** Once UNFCCC receives your request, **it may take from a few hours to a few working days for the request to be approved**, as it requires manual processing to be performed by UNFCCC. When the request is approved a confirmation email will be sent to the unique email addresses of both the swapped participants.

**\*\*\*Please note there is no limit to the number of times an organization can swap their delegates from "Virtual only" to "Onsite", and vice versa. However, all such swaps must be completed by the confirmation deadline.**

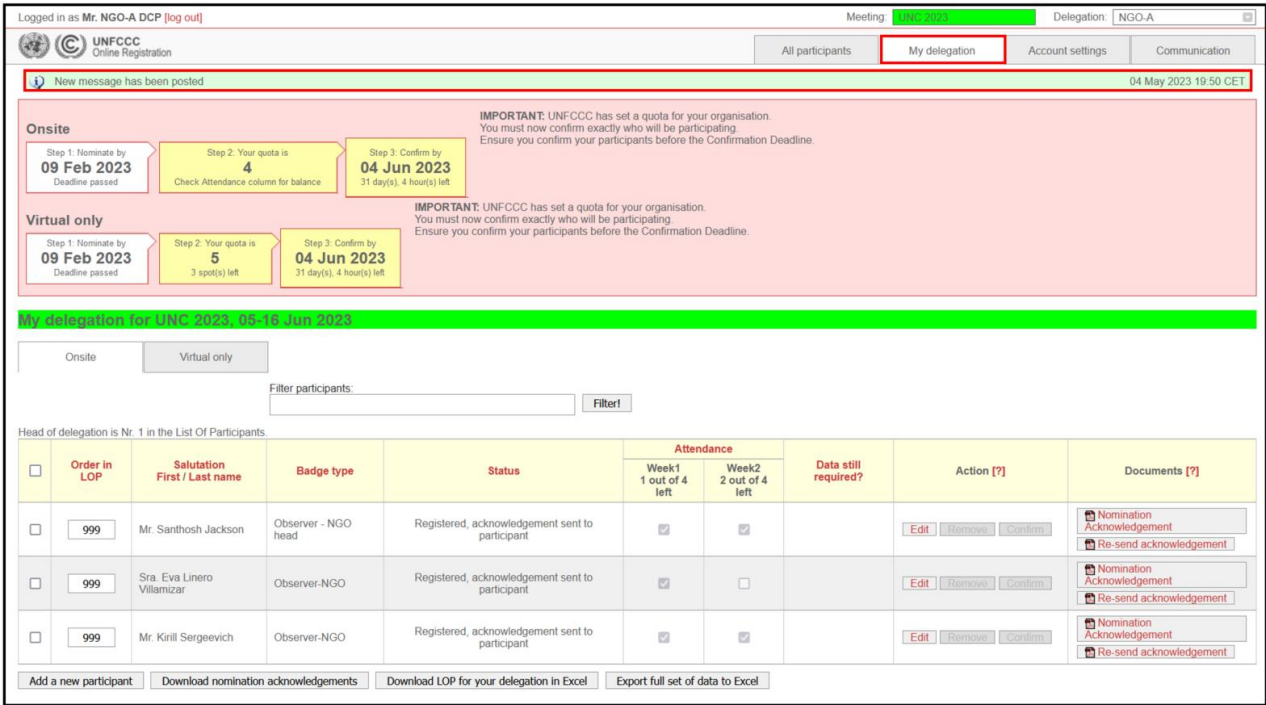

#### <span id="page-10-0"></span>**3.4 Swapping the participants – when Onsite quota is fully consumed**

This section contains instructions on what to do when the allocated "Onsite" quota has been fully consumed (0 out of X left).

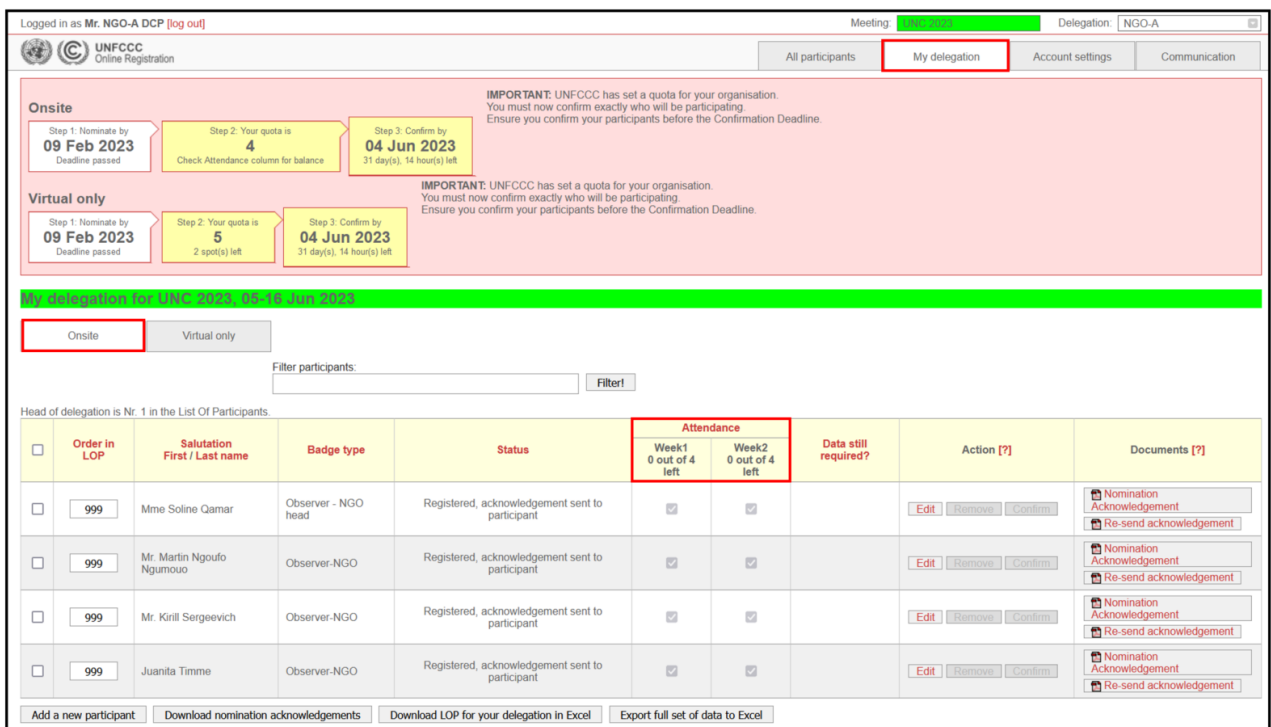

1. Add a new participant through the "Virtual only" tab. For detailed instructions, you can refer to Adding New Participant to the "Virtual only" tab (section [3.2\)](#page-5-0). **Note that for ''Badge type'' you must select "Virtual only (NGO)".**

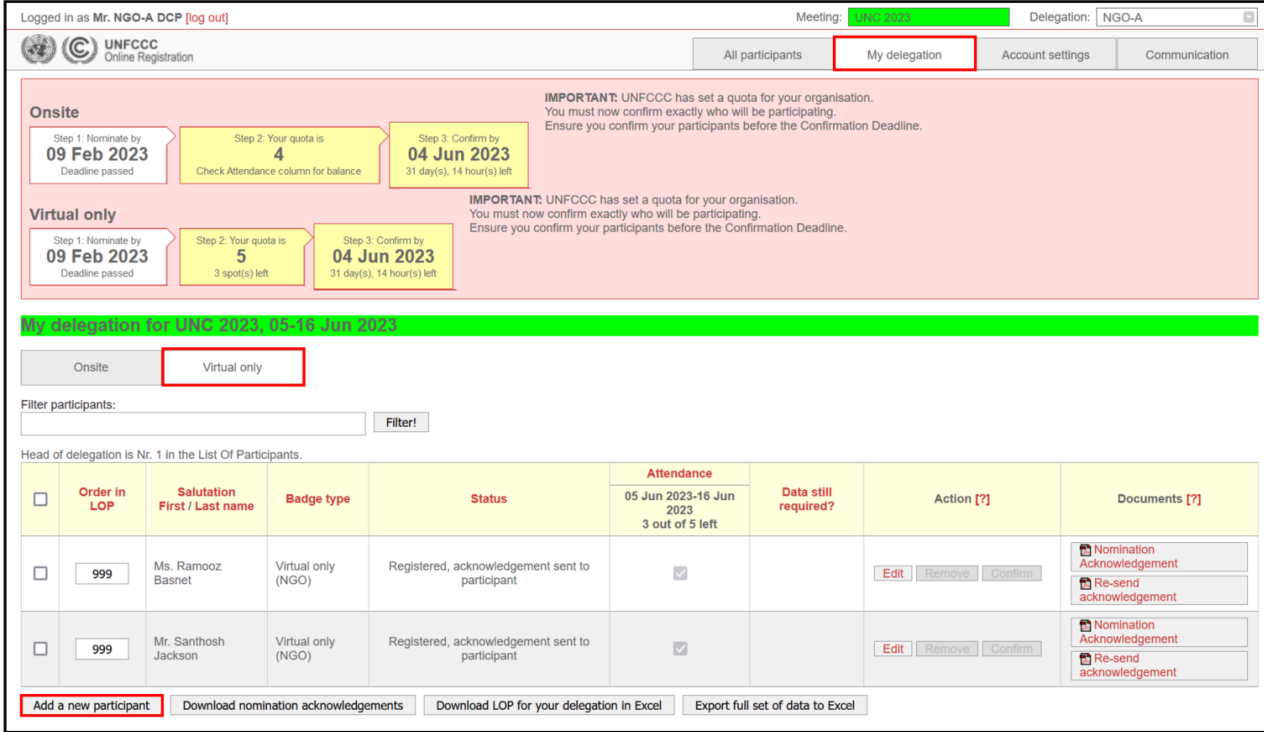

2. If required, please submit a "Swap Participants Request" on the "Communication tab". Click "Save and continue".

For detailed instructions, you can refer to Swapping the participants – when Onsite quota is available (section [3.3\)](#page-7-0)

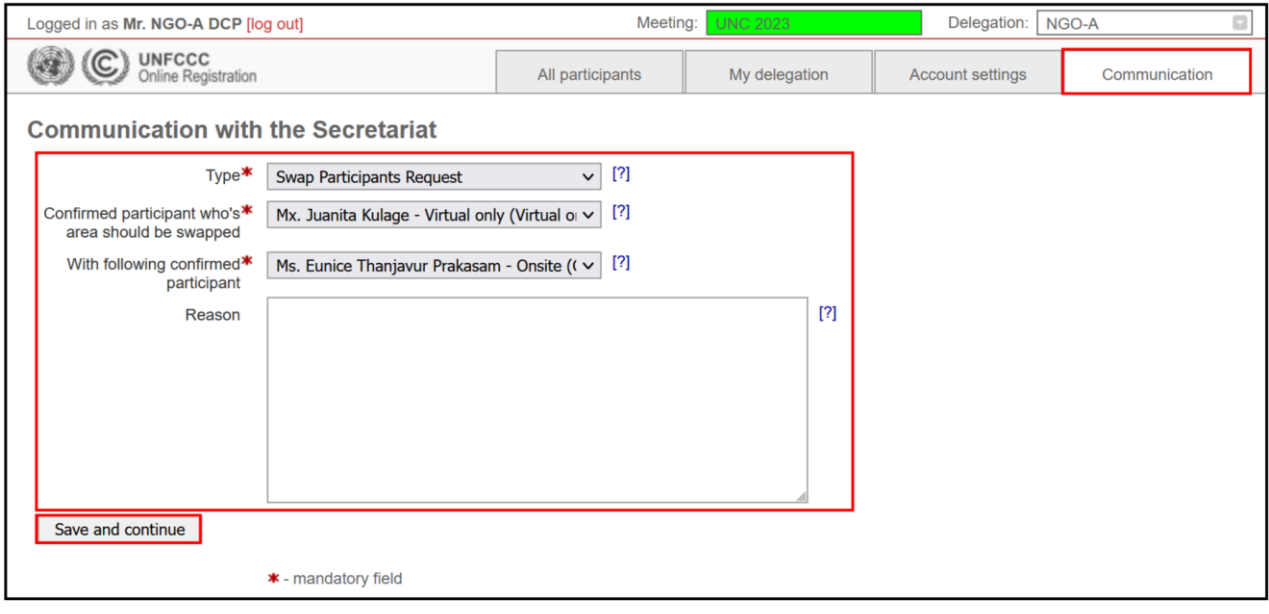